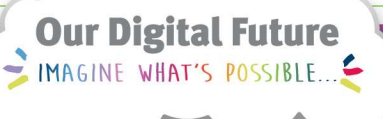

**ieMR Advanced** 

# Orders – Sharing Favourites for **Physiotherapy**

Quick reference guide

Note: Once an order has been saved as a favourite, it will be accessible for other clinicians through the "Shared" favourites function on the New Order Entry widget on the Patient Summary page.

1. To access the saved orders of another clinician, open a patient chart to the Patient Summary page.

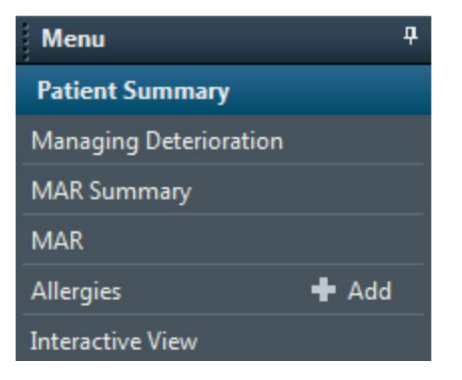

2. Navigate to the Discharge tab.

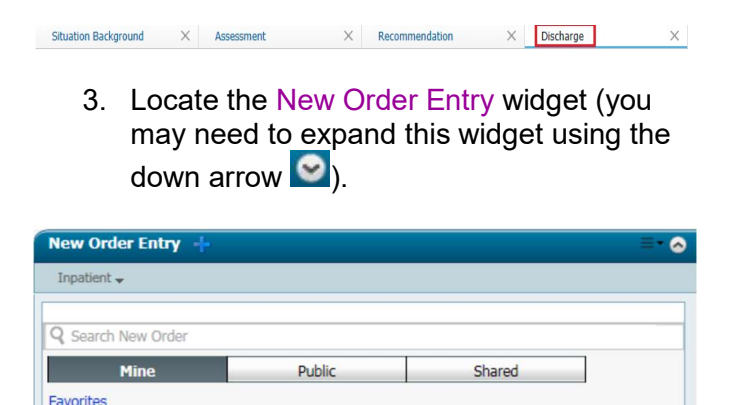

4. Select the Shared tab and in the displayed search field type the name of the clinician

### whose saved favourite orders are to be accessed (Surname, Given name).

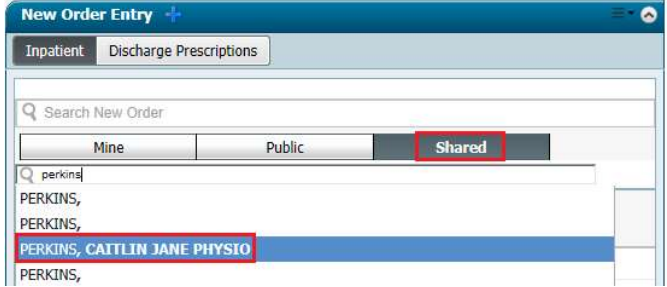

The favourite order folders will be displayed and can be used to place an order.

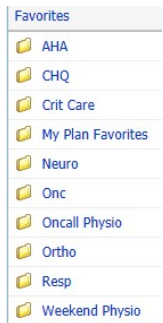

- 5. Double-click the relevant Favourites folder
- 6. Select the Order button to select the required order.

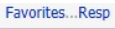

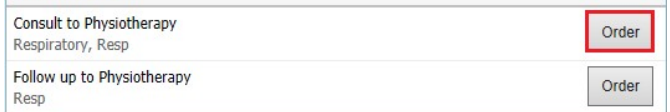

7. Click the green Orders for Signature button in the top right-hand corner.

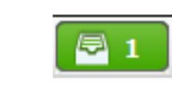

8. Click the Modify button.

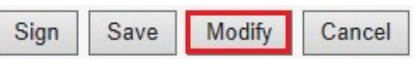

9. Right click on the required order and select Save as My Favourites.

Application: ieMR Advanced quick reference guide 01.07.2019 - 1 -

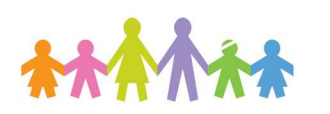

My Plan Favorites

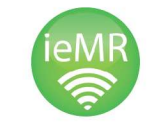

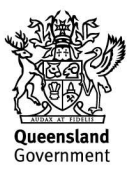

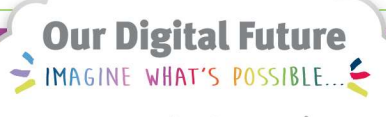

#### **ieMR Advanced**

### Orders – Sharing Favourites cont.

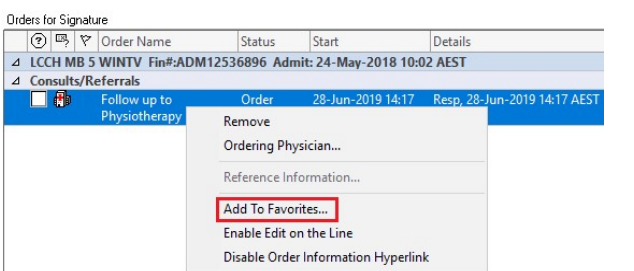

10. You can save your Favourite in a folder by selecting the New Folder option

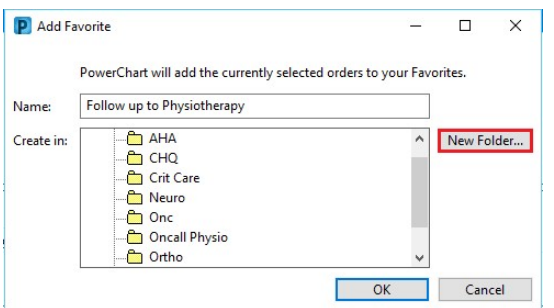

This order will now be saved to your favourites for frequent use (see below).

You can continue to place the order for this specific patient, or select Cancel.

## Placing an Order using Favourites

1. Click the Add icon in the top left of the Orders page.

OR

Click Add in the patient Menu next to Orders.

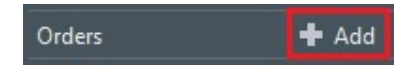

2. Your Favourites may already be listed on

the home page. If not, select the  $\boxed{13}$  icon to display.

3. Select the Folder or Favourite.

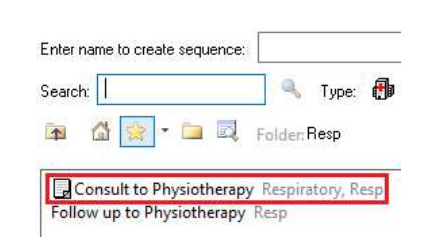

- 4. Select Done.
- 5. Complete the Order Entry Field (OEF) as per the Physiotherapy Business Rules, editing Date and Time as appropriate.
- 6. Click Sign.

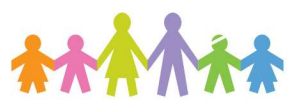

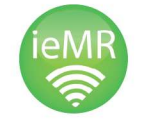

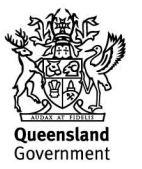